# 重庆大学网上招聘填报说明

招聘网址 http://recruit.cqu.edu.cn

#### 一、注册账号

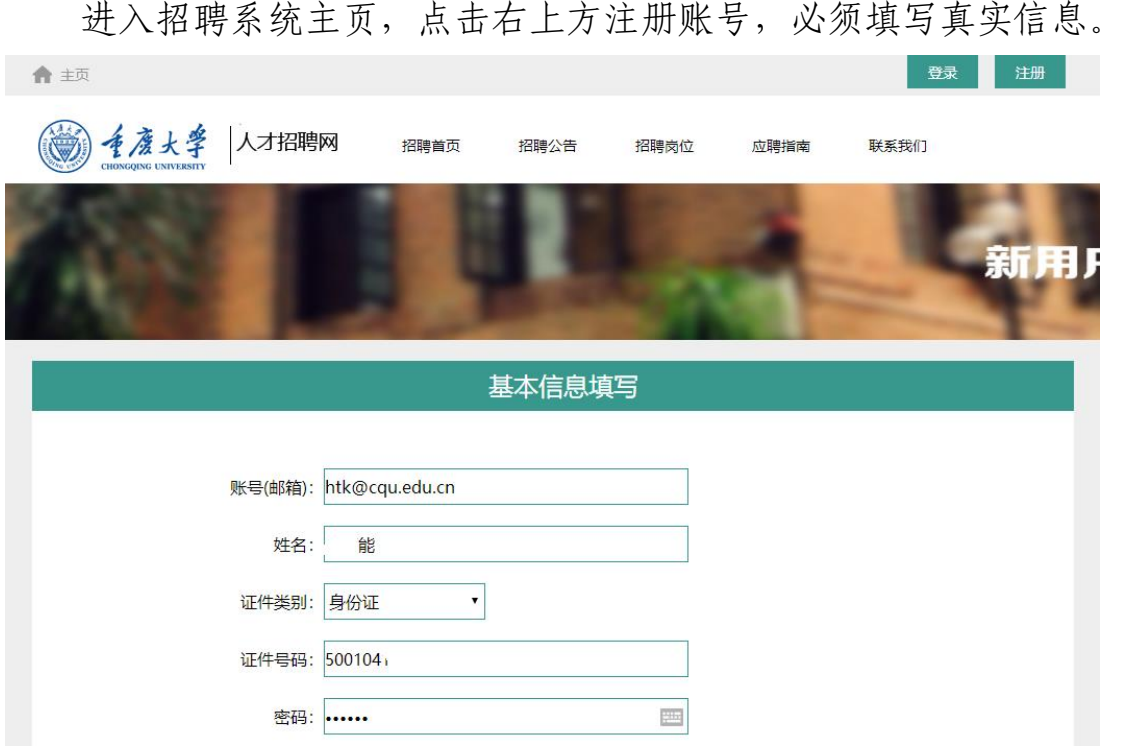

## 二、登陆系统

### (一)查询岗位

注册后进入系统,在职位查询栏目非教师系列查询发布岗位。此 次招聘本科生院专职辅导员 4 人, 少数民族学生专职辅导员 2 人

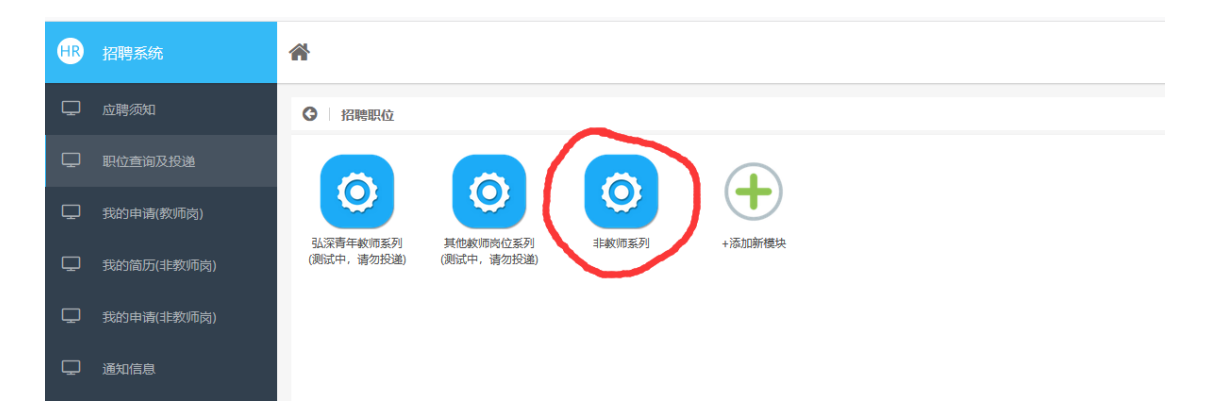

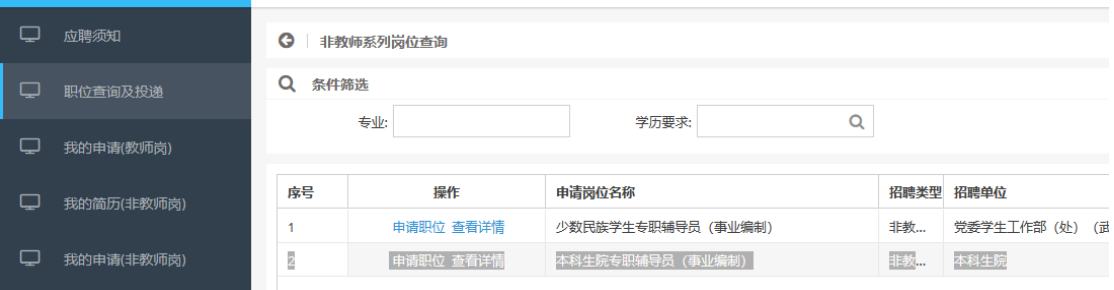

(二)创建简历

点击"我的简历(非教师岗)"栏目,创建简历,创建简历类型 "非教师招聘"

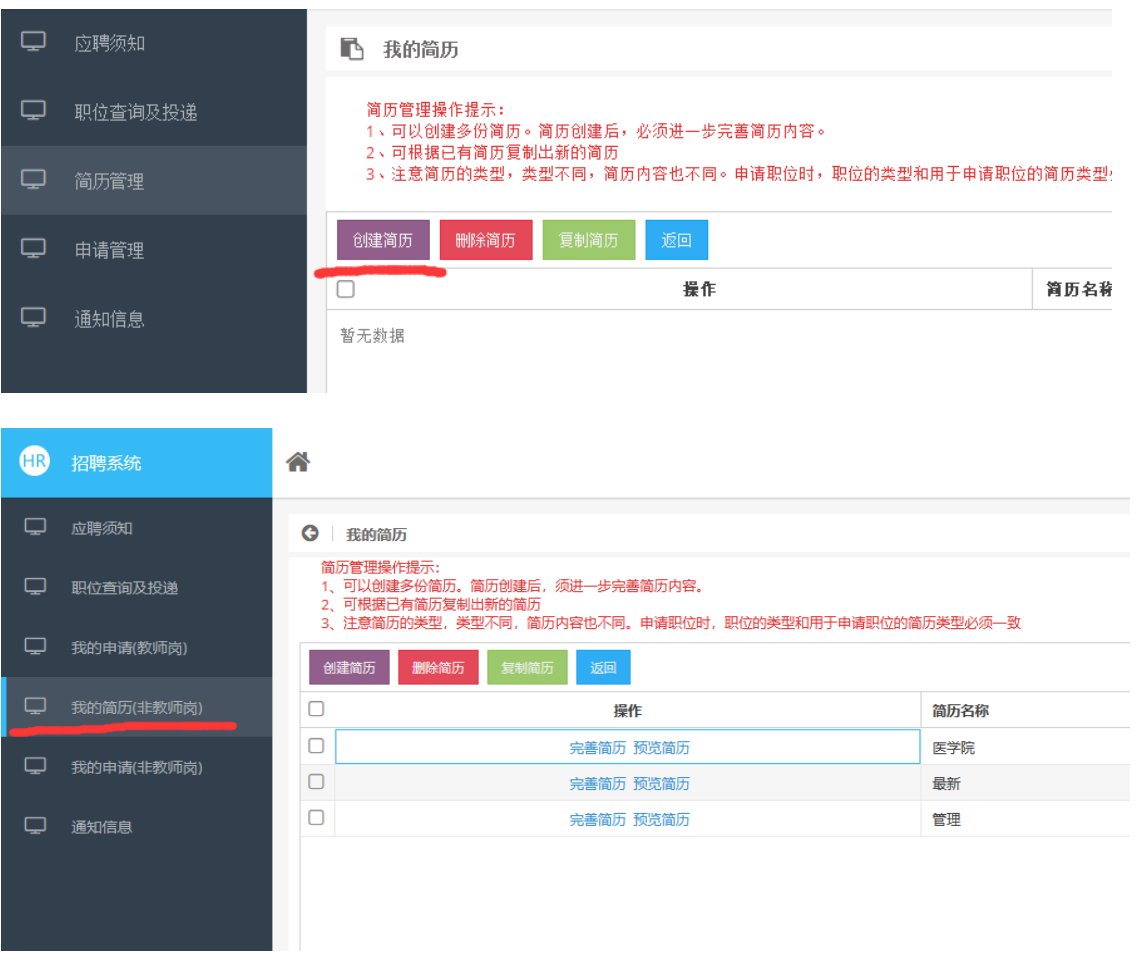

创建简历后,请对简历内容进行完善。

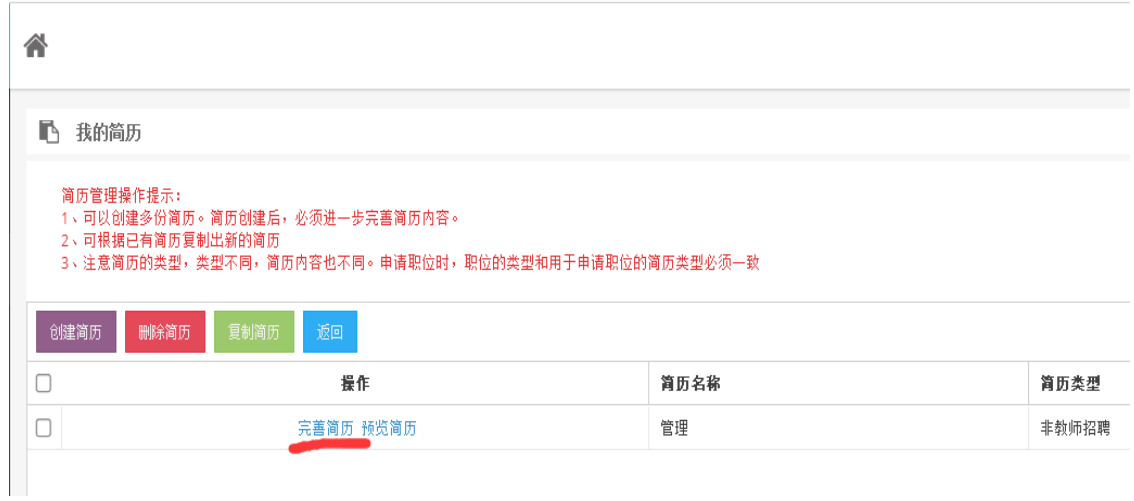

请应聘者认真填写各项基本信息、学习经历和工作经历栏目,并 上传照片和附件,简历填写完成后请注意检查,不涉及栏目请填写无。

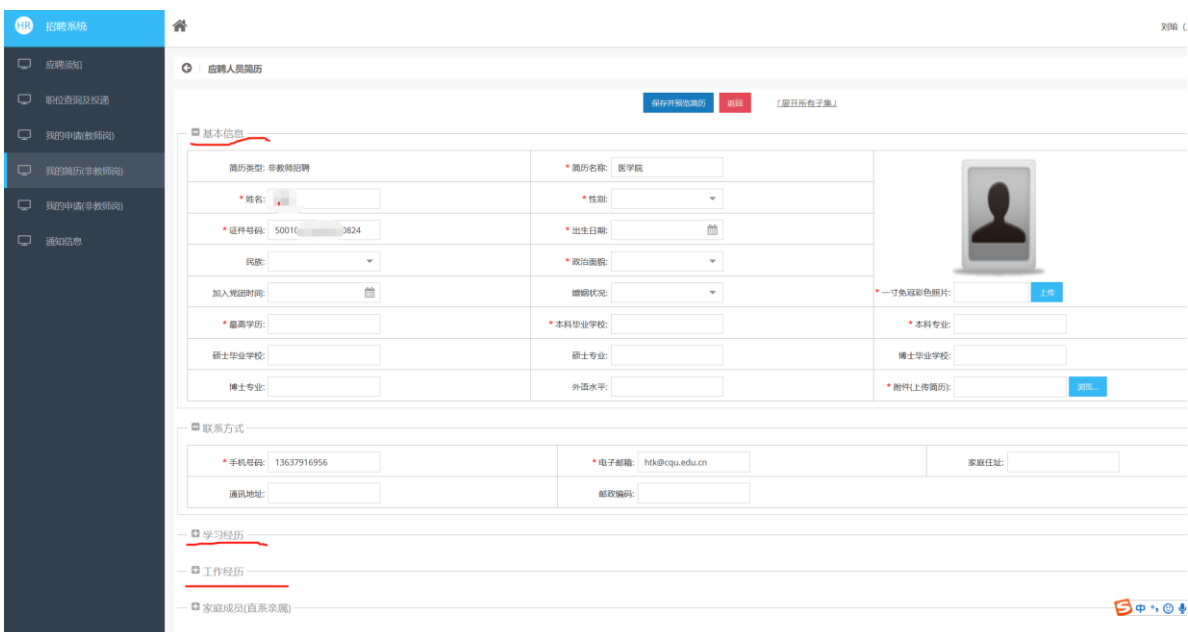

#### 附件上传注意事项:

应聘者在报名时,应在招聘系统上传以下材料(整合为 1 个 PDF 文件),形成文件时请按以下顺序进行排序:

1.个人简历(按附件 2 模板填写);

2.本科(第一学历)毕业证书;

3.学士(第一学历)学位证书;

4.硕士研究生毕业证书;

5.硕士学位证书;

6.博士研究生毕业证书(如有);

7.博士学位证书(如有);

8.党员证明;

9.教育部学历学位认证书(国(境)外高校);

10.关于少数民族学生辅导员岗位的认识。(应聘少数民族学生 专职辅导员需提交)

应届毕业生暂未取得最高学历毕业、学位证书的,请提供在读证 明。不按上述要求报名和上传附件将影响资格审核和初选结果。

#### (三)选择岗位

进入"职位查询及投递"栏目,选择非教师系列,对照招聘公告和 岗位详情要求的条件应聘岗位和对应简历进行申请。

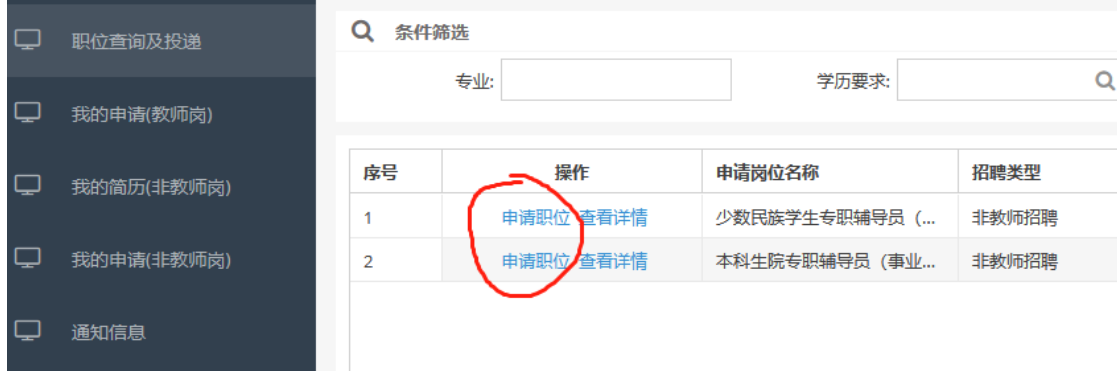

### (四)提交申请

选择应聘岗位后,可选择"保存简历并提交申请",申请一旦提 交,将无法再进行修改。

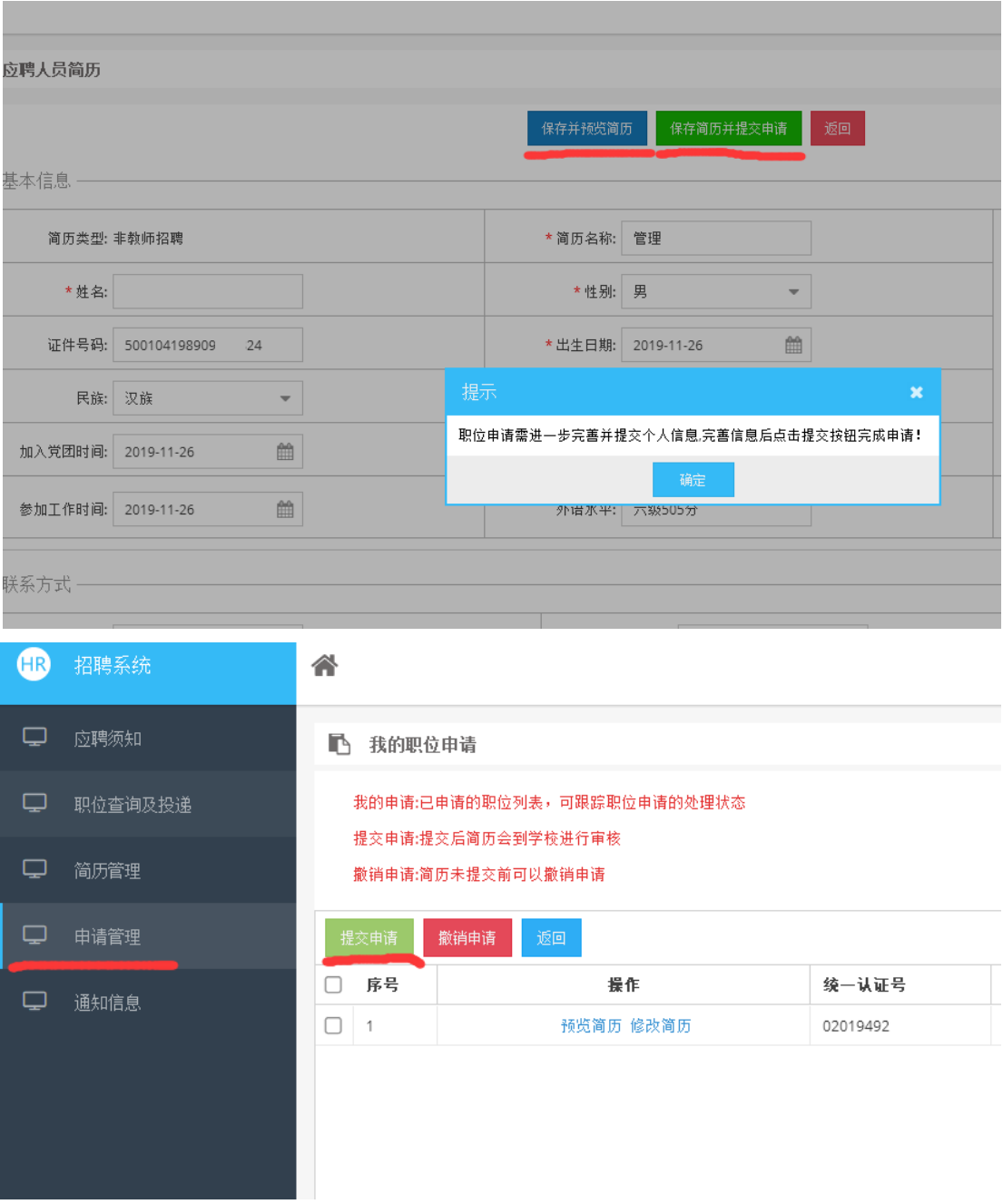

应聘者提交申请后可在招聘系统"申请管理"栏目查询应聘进程。 1.应聘流程显示为"资格审核"即表示提交申请成功。

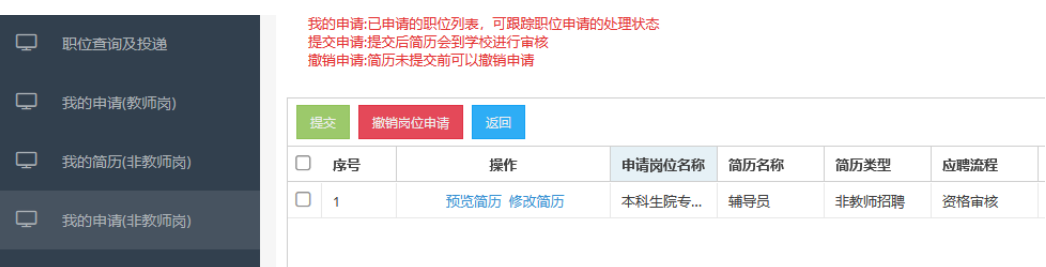

2.应聘流程显示为"退回修改"即表示应聘者未按招聘公告要求 上传附件材料,请重新编辑后上传附件后提交申请。

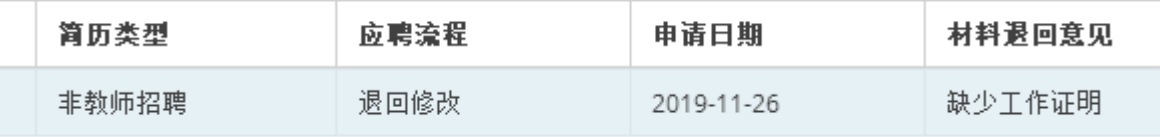

3.应聘流程显示为"组织笔试"即表示应聘者已通过招聘初审。

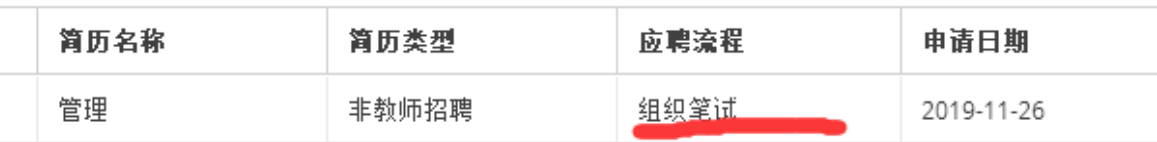